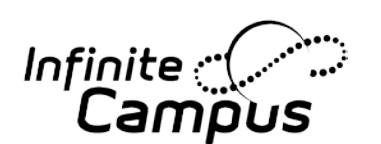

# **Parent Portal and Go Mobile for Parents and Students**

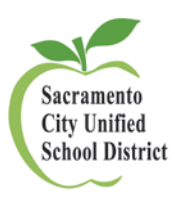

### **Portal: To sign in, follow the steps below:**

- 1. Visit the Sacramento City Unified School District website. [http://www.scusd.edu.](http://www.scusd.edu/)
- 2. Click on "For Students/Parents.
- 3. This brings you to the log in page.
- 4. Log in to the Portal.

#### a. **For Students**:

**Username:** Student ID number **Password:** Your birth date in the following format: MM/DD/YYYY **(i.**e. If your birthday is July 4, 1995, your password would be 07/04/1995 with slashes).

### b. **For Parents:**

Enter your Username and Password. If you have forgotten your password, please use the HELP area of the portal to reset the password. If this does not work, contact the school.

### c. **For Parents Accessing the Infinite Campus Portal for the First Time:** Click the "Click here" link. Then**, enter the GUID number** given to you by your school. Submit.

- 5. Parents, you will be prompted to create your own User Name and Password. After successful creation, you will be returned to the login screen where you will enter your **new** Username and Password to access Infinite Campus. Be sure to setup your password reset preferences.
- 6. Once you are logged in, click any of the links on the left side of the screen to view schedules, attendance, etc. Please click "Sign Out" when you are finished.

If you have questions, please contact your school. If necessary, the school can submit a trouble ticket for you. You can reset your own password under the HELP link.

## **Go Mobile: Access your Campus Portal account from your iOS or Android devices.**

- 1. Get the FREE App available at the Apple App Store, Google Play or Amazon Appstore for Android.
- 2. Follow instructions to receive notifications on grades, assignment and attendance changes.
- 3. When prompted, enter the District ID: **sdcyry.**

If you experience problems, or have any questions, please contact your school